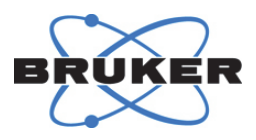

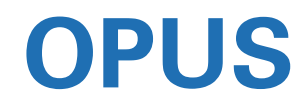

## **Introduction**

1003198, Version 8

#### © 2017 BRUKER OPTIK GmbH, Rudolf-Plank-Straße 27, D-76275 Ettlingen www.bruker.com

All rights reserved. No part of this manual may be reproduced or transmitted in any form or by any means including printing, photocopying, microfilm, electronic systems etc. without our prior written permission. Brand names, registered trademarks etc. used in this manual, even if not explicitly marked as such, are not to be considered unprotected by trademarks law. They are the property of their respective owner.

The description given in this manual is based on the technical specifications and the technical design valid at the time of publication. Technical specifications and technical design may be subject to change.

This manual is the original documentation for the OPUS spectroscopy software.

## **Table of Contents**

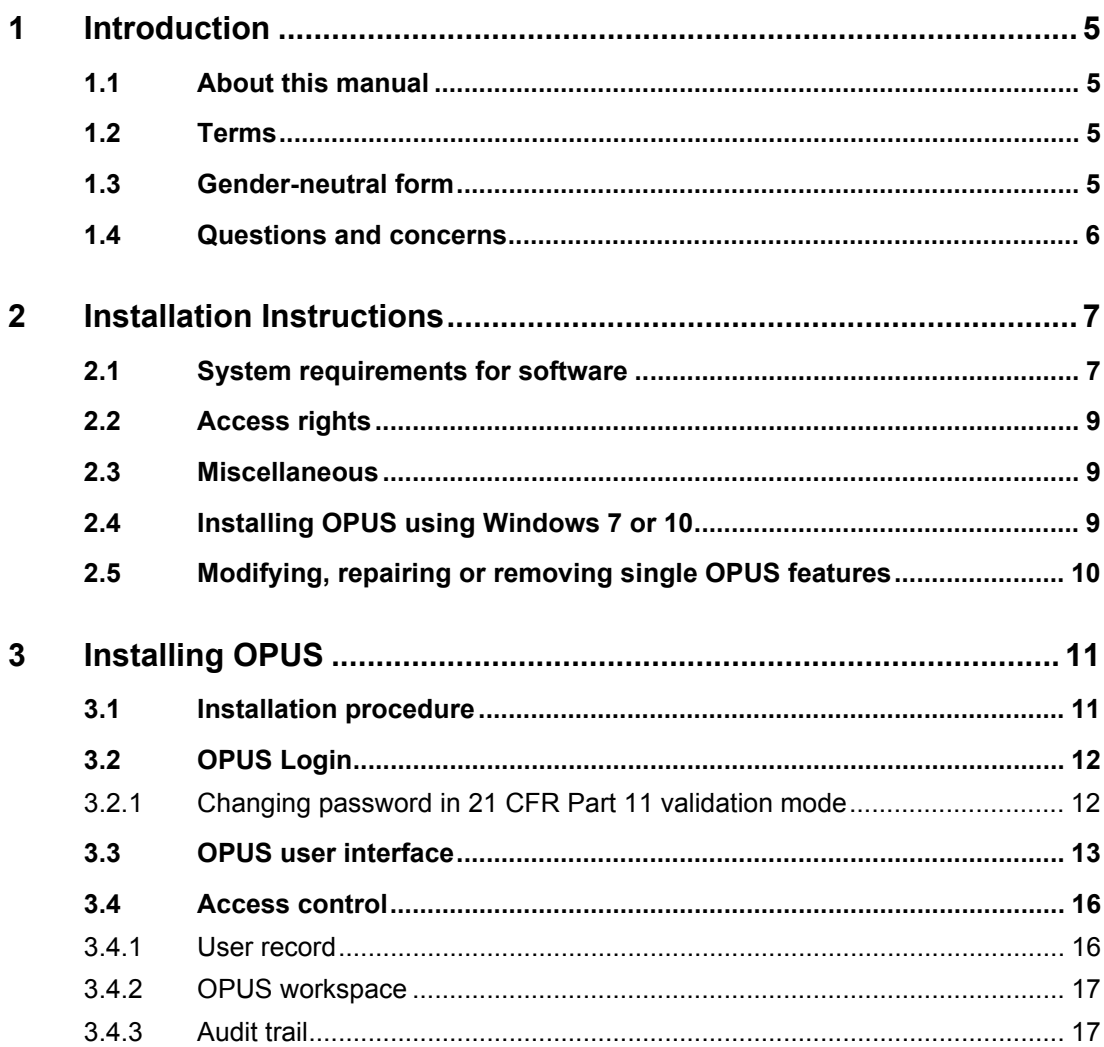

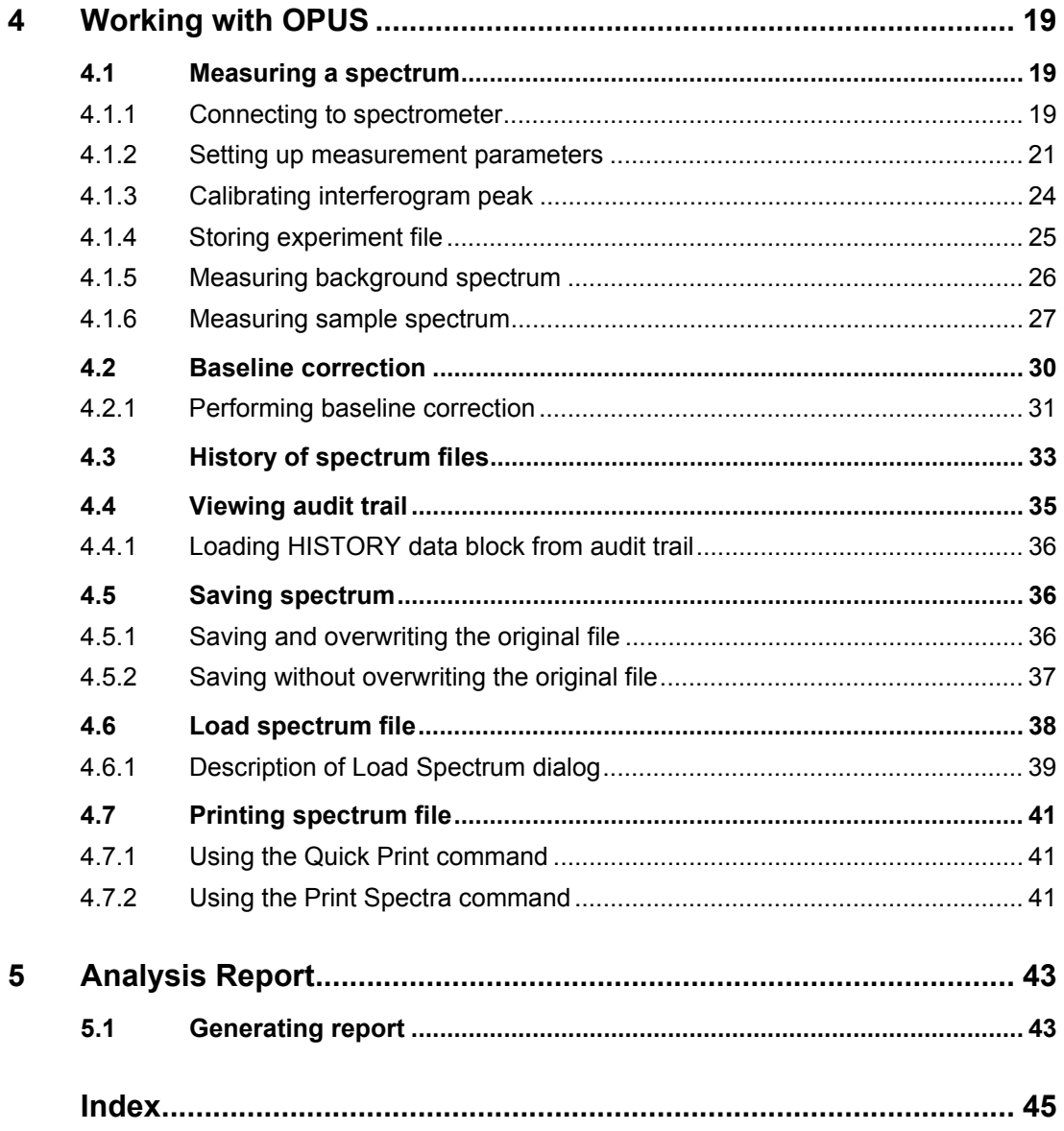

## <span id="page-4-0"></span>**1 Introduction**

## <span id="page-4-1"></span>**1.1 About this manual**

This manual is a quick reference guide about the OPUS spectroscopy software. For important information the manual uses the following format:

**i** The *i* provides important information given to the user to facilitate system operation, and make the best possible use of the software.

### <span id="page-4-2"></span>**1.2 Terms**

<span id="page-4-4"></span>This manual uses the term *OPUS* when the software is described.

## <span id="page-4-3"></span>**1.3 Gender-neutral form**

The manual uses the male form in a neutral sense and does not differentiate between male and female users. We would kindly ask all female users to have understanding for this simplified form.

## <span id="page-5-0"></span>**1.4 Questions and concerns**

If you have questions or concerns about operating the software, contact Bruker at the numbers listed below:

<span id="page-5-1"></span>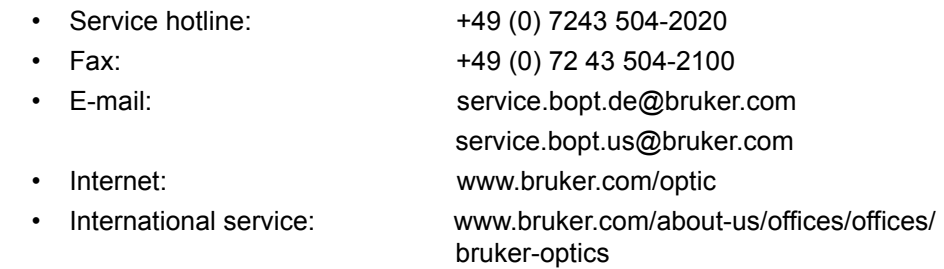

## <span id="page-6-0"></span>**2 Installation Instructions**

## <span id="page-6-1"></span>**2.1 System requirements for software**

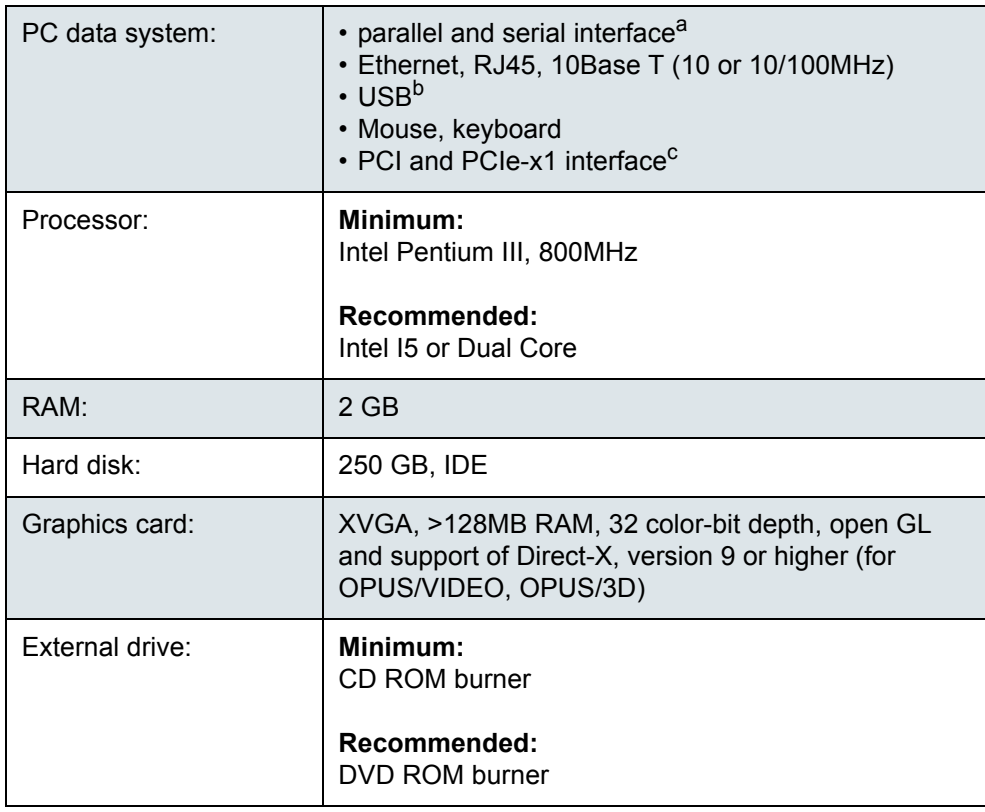

Table 2.1: System requirements for software

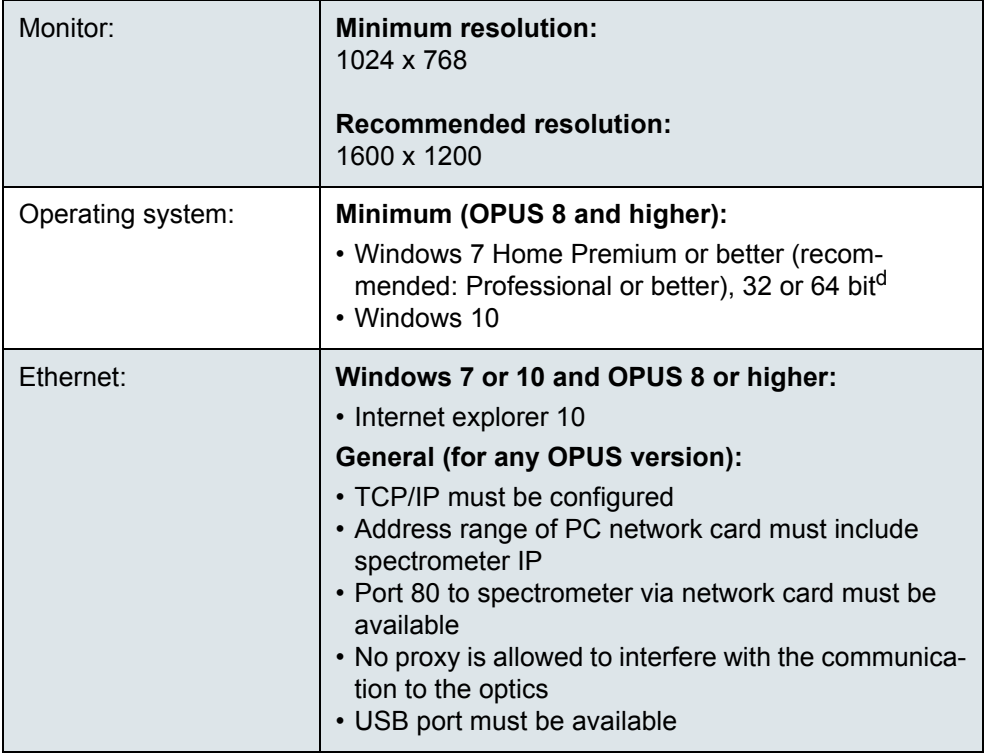

Table 2.1: System requirements for software

- a. Only required when connecting external devices, e.g. temperature controller, and Sadtler libraries (parallel interface).
- b. USB 2.0 is required for loading OPUS and operating the digital cameras built-in the Hyperion, Ramanscope III, SENTERRA (2x) and LUMOS (requires 2 ports; optionally 3 ports, if a network adapter is to be used) microscope.
- c. Some types of accessories (e.g. A673-X, A750/x, S522-20, S522-200, Frame-Grabber etc.) require a data system which accommodate one or more cards in their entirety.
- d. The 64 bit variant is only allowed in case of special types of spectrometers.

### <span id="page-8-0"></span>**2.2 Access rights**

- Windows Administrator rights required to install or register OPUS
- Complete write access required to the target path
- Complete access required to USB ports, no restrictions on access rights by services such as *DeviceLook Service*

#### <span id="page-8-1"></span>**2.3 Miscellaneous**

Configure Windows so that it is possible to see the file extensions of registered file types.

- 1. Open the Windows Explorer.
- 2. On the *Tools* menu, click the *Folder Options* command.
- 3. Click the *View* tab.
- 4. Delete the checkmark in front of the *Hide extensions for known file types* option.
- 5. Click *OK* to confirm the settings.

#### <span id="page-8-2"></span>**2.4 Installing OPUS using Windows 7 or 10**

When using Windows 7 or 10 it is not sufficient to be logged into the operating system as a user with Administrator rights. You need to perform the installation explicitly as administrator, and start the installation manually as follows:

- 1. If the installation starts automatically after inserting the OPUS stick, interrupt the installation procedure.
- 2. In the *C:\Program Files\Bruker\OPUS\_<version>* directory, right click the *SETUP.EXE* file.
- 3. From the pop-up menu that opens, select the *Run as Administrator* option.
- 4. Confirm the message that pops up to be able to continue.

## <span id="page-9-0"></span>**2.5 Modifying, repairing or removing single OPUS features**

- **i** For technical reasons not all features are deleted when de-installing the OPUS program. If you want to remove OPUS completely, you have to delete the OPUS directory manually after de-installation. Before you do this, store all important data (e.g. workspaces, printing templates, macros etc.) in a different directory.
	- 1. Click the Windows Start menu.
	- 2. Select the *Control Panel* command.
	- 3. On the view that opens, select the *Programs and Features* command.
	- 4. Right click the current OPUS version installed.
	- 5. From the pop-up menu displayed, select the *Change* command.
	- 6. On the view that opens, check the particular option button depending whether you want to modify, repair or remove OPUS features.
	- 7. Click the *Next* button.
	- 8. Use the InstallShield Wizard to make the settings.
	- 9. Click the *Finish* button.

# <span id="page-10-0"></span>**3 Installing OPUS**

**i** By default, the OPUS spectroscopy software is supplied on a USB stick.

#### <span id="page-10-1"></span>**3.1 Installation procedure**

- <span id="page-10-2"></span>1. Insert the OPUS stick supplied into the USB port of your PC.
	- ➣ *Normally, the installation starts automatically. If the Windows Autostart option is disabled, you have to start the installation manually by running the setup program from the stick.*
- 2. Follow the on-screen installation instructions.
- 3. Enter the OPUS registration date.<sup>1</sup>
	- ➣ *The registration data are provided on the OPUS stick. The registration has to be performed only once and is valid for all users.*
- 4. Define whether OPUS is to run in the 21 CFR Part 11 validation mode or not.<sup>2</sup>
- 5. Select the language to be used for OPUS.
- 6. Restart the PC at the end of the installation procedure.
	- ➣ *If you are prompted to restart your computer when you install different program components, do NOT restart before the OPUS setup has been completed.*

<sup>1.</sup> If you want to install an OPUS test version (valid for 30 days), you do not need to enter any registration data. In this case, set a checkmark for the test option.

<sup>2.</sup> This one-off setting (to be activated in the program options) cannot be undone and has comprehensive effects on the work with OPUS. 21 CRT part 11 is a quality regulation legally approved by the United States Food and Drug Administration (FDA), which also regulates the requirements on data integrity. If OPUS 8 or higher has to run in validation mode with a user-specific database connected, you have to define the user-specific database during installation.

## <span id="page-11-0"></span>**3.2 OPUS Login**

- <span id="page-11-2"></span>1. When the installation has been finished, click the OPUS icon on the Windows Start menu.
- 2. On the dialog that opens, select the user  $ID<sup>1</sup>$  from the drop-down list.
- 3. Enter *OPUS* as password.
	- ➣ *The password is case sensitive. Once you have assigned yourself a user account in OPUS, it is possible to determine your own user ID and password. In 21 CFR Part 11 validation mode, you will be requested to change the password immediately after the first login. Details are described in chapter [3.2.1.](#page-11-1)*
- 4. Select a workspace.
	- ➣ *You can always select those workspaces from the drop-down list which have been defined for your user ID. When you use OPUS for the very first time, we recommend to accept the standard 'default.ows' workspace.*
- 5. Click the *Login* button.
- 6. On the dialog that opens, click the *OK* button.
	- ➣ *The OPUS user interface opens.*

#### <span id="page-11-1"></span>**3.2.1 Changing password in 21 CFR Part 11 validation mode**

- 1. After the very first OPUS login you are requested to change the password. Click OK to confirm the request.
- 2. In the dialog that opens, enter the new password and verify it.
	- ➣ *According to the 21 CFR Part 11 validation mode the password has to comply with special complexity requirements. In the activated validation mode, the password has to fulfill the following minimum conditions:*

<sup>1.</sup> By default, OPUS provides the following user IDs: Admin, LabManager and Operator. Detailed information on the user ID are described in the OPUS Reference Manual.

- ➣ *Total length: 8*
- ➣ *Number of numerals: 1*
- ➣ *Number of letters: 1*
- ➣ *Number of lower case letters: 1*
- ➣ *Number of upper case letters: 1*
- ➣ *Number of special characters: 1*
- 3. Click the *Change Password* button.
- 4. In the *Login* dialog, enter the new password and click the *Login* button.

## <span id="page-12-0"></span>**3.3 OPUS user interface**

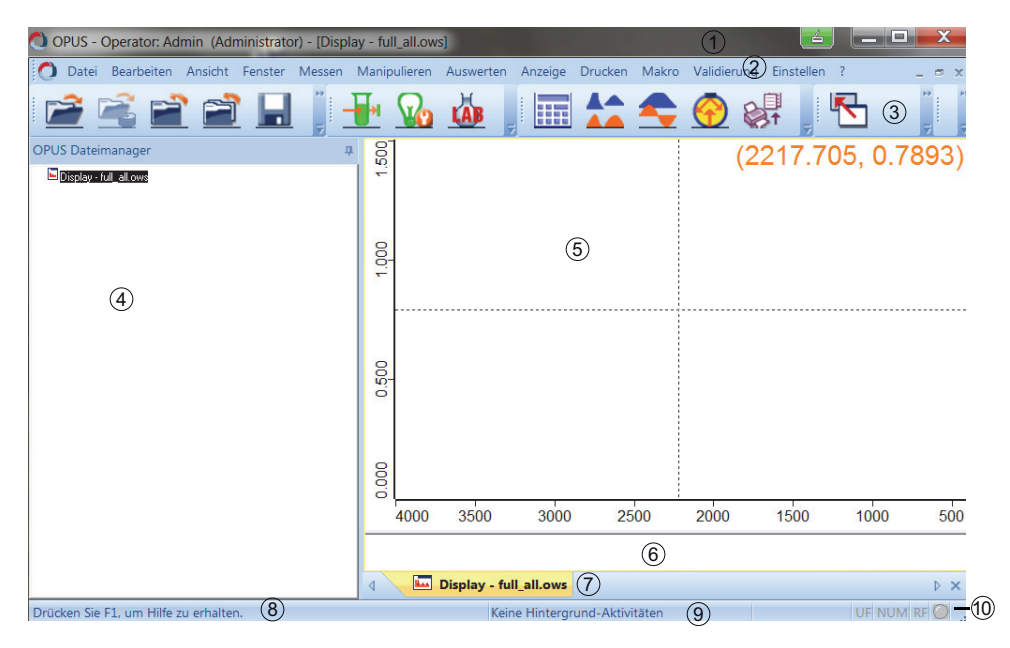

<span id="page-12-1"></span>Figure 3.1: OPUS user interface

<span id="page-13-5"></span><span id="page-13-4"></span><span id="page-13-1"></span><span id="page-13-0"></span>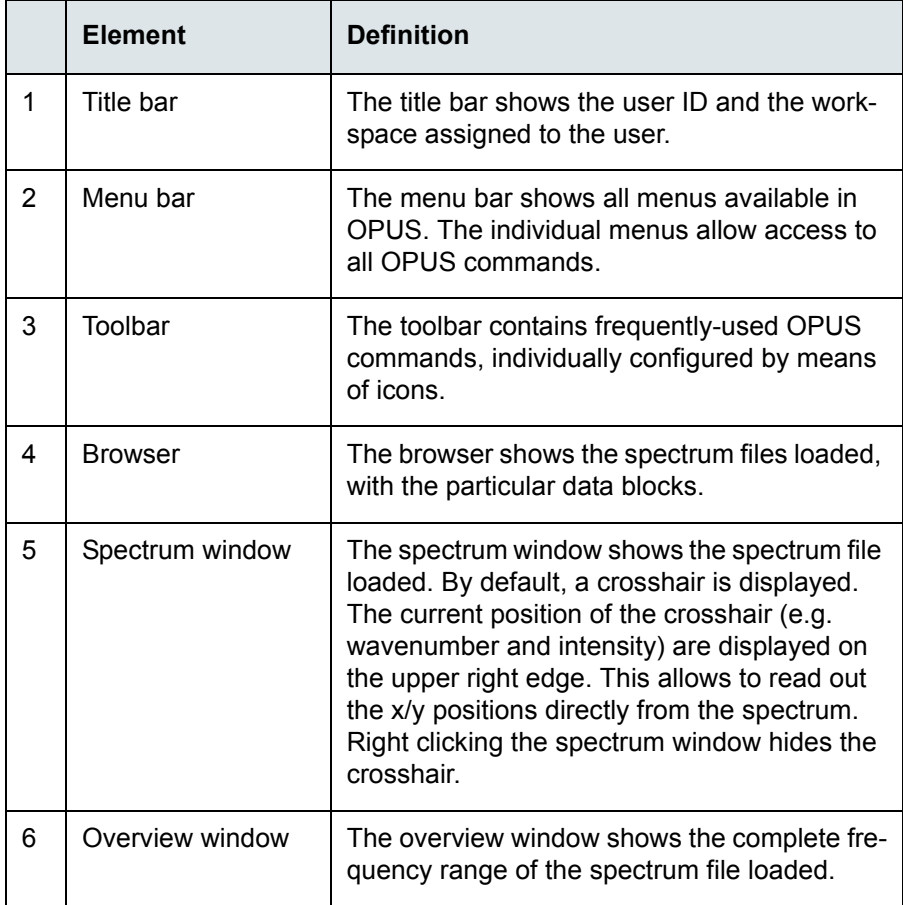

<span id="page-13-3"></span><span id="page-13-2"></span>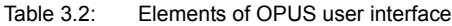

<span id="page-14-2"></span><span id="page-14-1"></span>

|    | <b>Element</b>    | <b>Definition</b>                                                                                                    |
|----|-------------------|----------------------------------------------------------------------------------------------------|
| 7  | <b>OPUS</b> view  | The OPUS view you work with is indicated by<br>a tab. Each tab has a different color to be able<br>to distinguish between the OPUS views. If<br>several OPUS views are open simultaneously,<br>click the respective tab or use the buttons on<br>the left and right to change between the differ-<br>ent OPUS views. |
| 8  | Online help       | The OPUS online help provides detailed infor-<br>mation on all OPUS commands and can be<br>opened by clicking the F1 key.                                                                                                    |
| 9  | Status bar        | The status bar informs about active tasks cur-<br>rently running in OPUS Introduction, and<br>shows their status.                                                                                                    |
| 10 | Instrument status | The instrument status is indicated by the<br>OPUS status light $(\Box \bullet)$ as follows:<br>• Gray: no spectrometer connected<br>· Green: spectrometer connected<br>• Yellow: warning<br>• Red: error                                                                                                    |

<span id="page-14-3"></span><span id="page-14-0"></span>Table 3.2: Elements of OPUS user interface

#### <span id="page-15-0"></span>**3.4 Access control**

<span id="page-15-3"></span>OPUS has an access control system which is shown in figure [3.2.](#page-15-2)

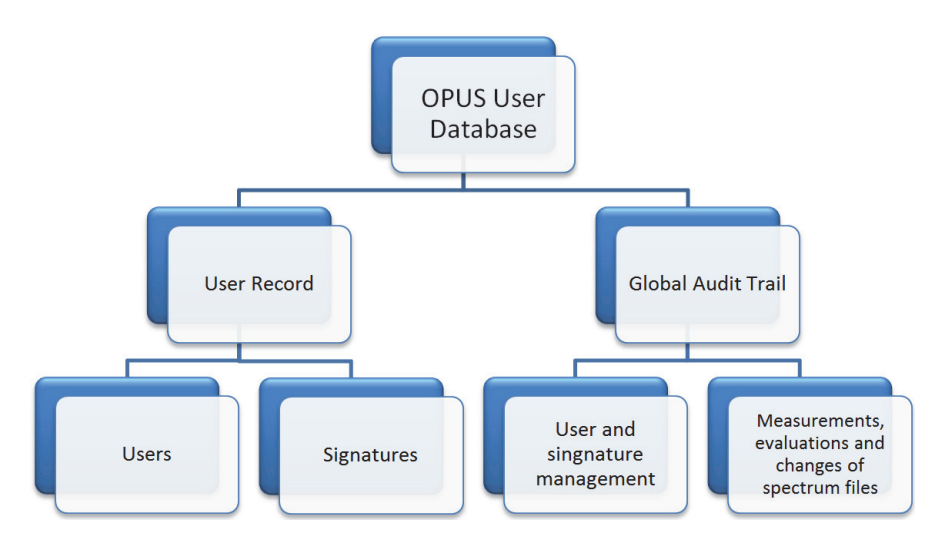

<span id="page-15-2"></span>Figure 3.2: Access control in OPUS

#### <span id="page-15-1"></span>**3.4.1 User record**

The user records in the OPUS user database comprise:

- <span id="page-15-4"></span>• User ID
- Password
- Operator name
- User group (Administrator, Operator)
- Signature categories
- Accessible workspaces

#### <span id="page-16-0"></span>**3.4.2 OPUS workspace**

The workspaces comprise:

- Menu contents
- Toolbar contents
- Access rights within OPUS
- Other settings (e.g. file increment mode, display limits)

Detailed information on the user management e.g. to add, modify or remove users from the user database are described in the OPUS Reference Manual.

#### <span id="page-16-1"></span>**3.4.3 Audit trail**

<span id="page-16-2"></span>The global audit trail logs all actions which have been performed in OPUS in connection with the user and signature management, as well as with the single spectrum file, within a defined period of time (chapter [4.4\)](#page-34-1).

Next to the type of action the audit trail also shows the user ID of the user who is responsible for this action. Details on the single manipulations and/or evaluations on spectra files are listed in the HISTORY data block (chapter [4.3\)](#page-32-1).

5. Click *OK* to confirm the entries.

Detailed information on the OPUS registration are described in the OPUS Reference Manual.

# <span id="page-18-0"></span>**4 Working with OPUS**

### <span id="page-18-1"></span>**4.1 Measuring a spectrum**

Chapter [4.1](#page-18-1) et seq. describes the individual steps to be performed or observed BEFORE, DURING or AFTER measuring spectra. Observe the order of the steps described.

The dialogs depend on the spectrometer configuration currently used. Therefore, the following dialogs may be slightly different from the ones displayed on your screen.

#### <span id="page-18-2"></span>**4.1.1 Connecting to spectrometer**

1. On the *Measure* menu, select the *Optic Setup and Service* command, or click

the  $\mathbf{u}_0$  icon from the toolbar.

- 2. In the dialog that opens on the *Optical Bench* tab, check whether the spectrometer settings are OK. If yes, close the dialog. If no, continue with step [3.](#page-18-3)
- <span id="page-18-3"></span>3. From the *Configuration* drop-down list, select the particular spectrometer type.
- 4. Enter the spectrometer's IP address into the *Optical Bench URL* entry field.
- 5. Click the *Connect* button.
- 6. Wait until the connection to the spectrometer has been established.
	- ➣ *The spectrometer is connected as soon as the spectrometer name and firmware version are displayed (figure [4.3](#page-19-0)). If the connection has been successful, the OPUS status light is green.*

## **Working with OPUS 4**

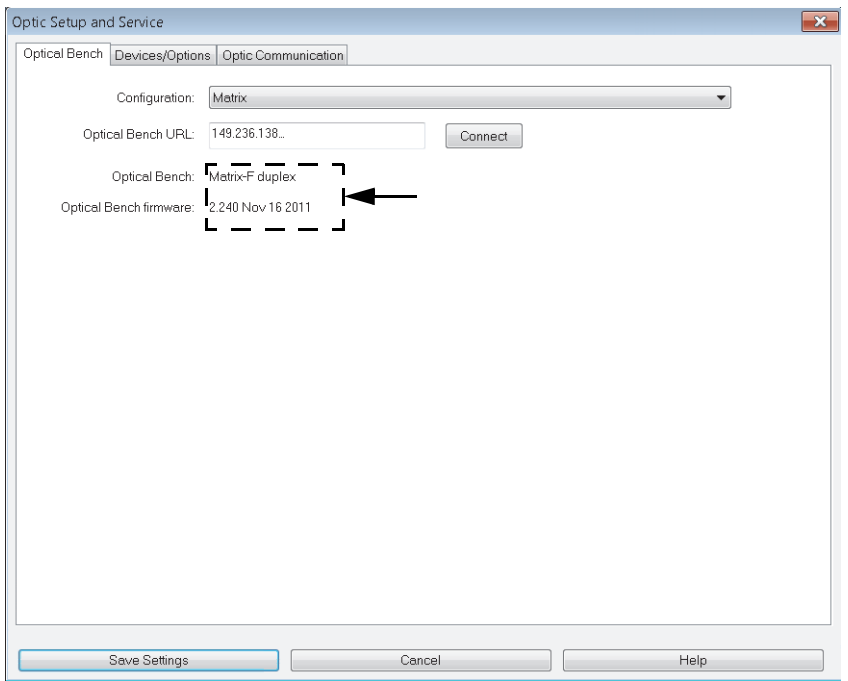

<span id="page-19-0"></span>Figure 4.3: Spectrometer connecting data

7. Click the *Save Settings* button.

#### <span id="page-20-0"></span>**4.1.2 Setting up measurement parameters**

- 1. On the *Measure* menu, select the *Measurement* command, or click the icon from the toolbar.
- <span id="page-20-1"></span>2. On the dialog that opens, define the measurement parameters on the different tabs.
	- ➣ *To learn more about error diagnostics when setting measurement parameters refer to chapter [4.1.2.1](#page-21-0). Details on the individual measurement parameters are described in the OPUS Reference Manual.*
- 3. Click the *Accept & Exit* button.

#### <span id="page-21-0"></span>**4.1.2.1 Error diagnostics when setting measurement parameters**

| Display in OPUS                                                                                                    | <b>Meaning</b>                                                                                                    |  |  |  |  |
|----------------------------------------------------------------------------------------------------|----------------------------------------------------------------------------------------------------|--|--|--|--|
|                                                                                                    | The yellow exclamation mark indicates that<br>the particular tab contains a warning for one<br>or more measurement parameters.<br><b>1</b> Measurement still possible. |  |  |  |  |
| Example:                                                                                                    |                                                                                                    |  |  |  |  |
| Yellow marking in front of the drop-down list or in the entry field of a measurement<br>⋗<br>parameter.                                                            |                                                                                                    |  |  |  |  |
| Result spectrum:<br>Absorbance                                                                                                    | 1000<br>Save data from: 3100<br>$cm-1$ to:<br>$cm-1$                                                                                                    |  |  |  |  |
| If you position the cursor on the drop-down list or entry field, a tooltip explains why a<br>rg.<br>warning is available for the particular measurement parameter. |                                                                                                    |  |  |  |  |
| Result spectrum: Absorbance<br>No backdlound spectrum available!                                                                                                   | 1000<br>cm-1 to:<br>$cm-1$<br>BMS, DTC, limits spectral range to $>$ 4000 cm-1                                                                                         |  |  |  |  |

Table 4.3: Error diagnostics when setting measurement parameters

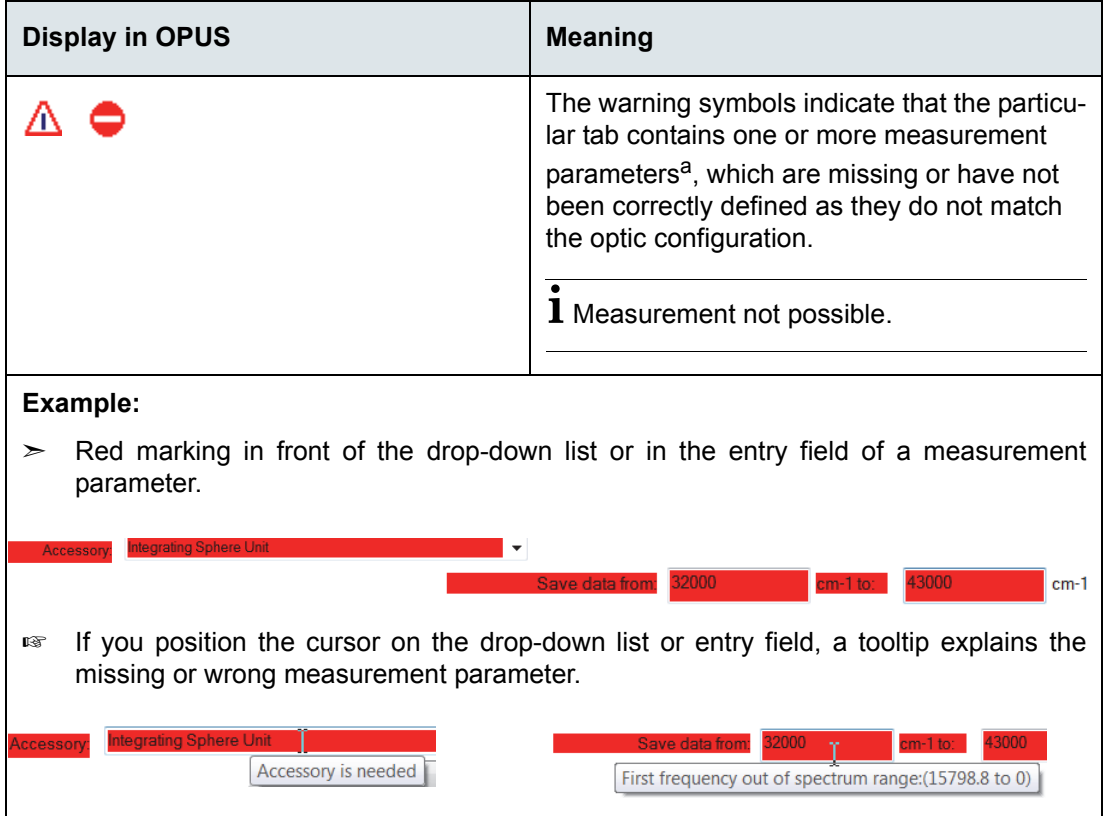

Table 4.3: Error diagnostics when setting measurement parameters

a. Some types of measurement parameters interact with other ones, i.e. if one measurement parameter is corrected, the warning indicated for other measurement parameters affected by the correction may no longer apply.

#### <span id="page-23-0"></span>**4.1.3 Calibrating interferogram peak**

- <span id="page-23-2"></span>**i** The exact interferogram peak position must be determined and stored BEFORE the very first measurement. Once determined, the interferogram peak position must be determined only if hardware changes have arisen.
	- 1. On the *Measure* menu, Select the *Advanced Measurement* command.
	- 2. Click the *Check Signal* tab.
	- 3. On the dialog that opens, activate the *Interferogram* option button.
	- 4. Use the arrow buttons (figure [4.4](#page-23-1)) to move the scan region to the left or right if no interferogram peak is displayed.

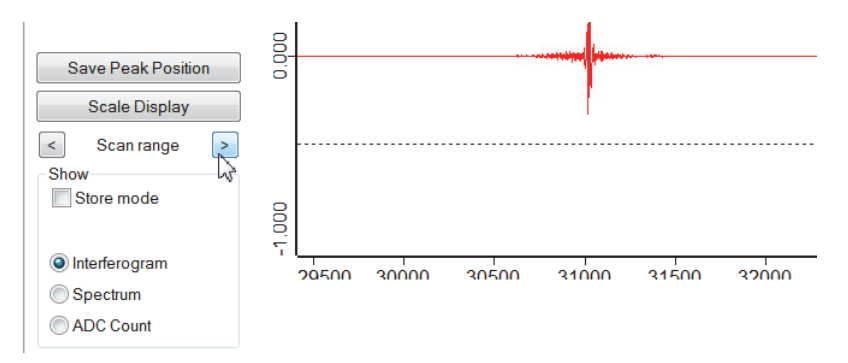

<span id="page-23-1"></span>Figure 4.4: Moving scan region

- 5. Click the *Save Peak Position* button to store the interferogram peak.
	- ➣ *The exact peak position is required to be able to perform Fourier Transformation.*
- 6. Click the *Accept & Exit* button.

#### <span id="page-24-0"></span>**4.1.4 Storing experiment file**

- <span id="page-24-2"></span>1. On the *Measure* menu, select the *Advanced Measurement* command.
- 2. Click the *Advanced* tab.
- 3. On the dialog that opens, define the number of scans in the *Sample/Background Scan Time* entry fields (figure [4.5](#page-24-1)).

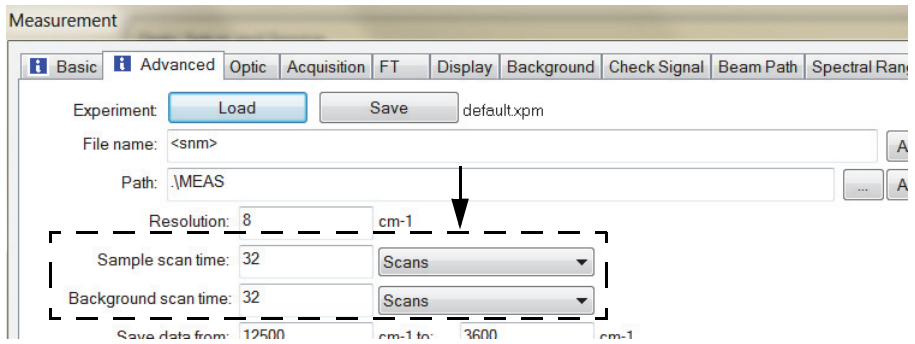

<span id="page-24-1"></span>Figure 4.5: Defining number of scans

- 4. Define the path to automatically store the measuring data, e.g. \*\MEAS.
	- $>$  *Use the*  $\vert \cdot \cdot \cdot \vert$  button to exactly select the storage path. If OPUS is used in *the 21 CFR Part 11 validation mode, special requirements on the storage path must be fulfilled. Details are described in chapter [4.1.4.1.](#page-25-2)*
- 5. Determine the data type for the result spectrum.
	- ➣ *It is recommended to select 'Absorbance' as result spectrum data type. Figure [4.6](#page-25-1) shows possible result spectrum data types.*

| Result spectrum: Absorbance |                     |  |
|-----------------------------|---------------------|--|
|                             | Transmittance       |  |
|                             | Absorbance          |  |
|                             | Kubelka Munk        |  |
|                             | Reflectance         |  |
|                             | Log Reflectance     |  |
|                             | <b>ATR Spectrum</b> |  |
|                             | <b>PAS Spectrum</b> |  |

<span id="page-25-1"></span>Figure 4.6: Result spectrum data types

- <span id="page-25-4"></span>➣ *The data type of the result spectrum can be changed at any time.*
- 6. Click the *Save* button.
- 7. On the dialog that opens, define a name for the experiment file and save this name.
	- ➣ *It is recommended to repeatedly use the experiment file. When working with macros, experiment files are essential.*

#### <span id="page-25-2"></span>**4.1.4.1 Storing path in 21 CFR Part 11 validation mode**

When working in validation mode 21 CFR Part 11 the storage path refers to the *Protected Pool* area<sup>1</sup> in the *Public Documents* directory. Paths which do not refer to the *Protected Pool* area are not accepted by OPUS, and the spectrum files cannot be stored into these paths.

#### <span id="page-25-0"></span>**4.1.5 Measuring background spectrum**

<span id="page-25-3"></span>In case of a background spectrum you measure an open-beam spectrum without any sample in the optical path. Therefore, a background spectrum is also called single-channel reference spectrum. Before starting sample measurement you have to measure a background spectrum, if not yet available.

<sup>1.</sup> In the *Protected pool* area, files can be edited but not deleted nor overwritten. Programs other than OPUS have no access to the files stored in the *Protected Pool* area.

The background spectrum reflects the effects that the spectrometer itself has on measured spectra. For example, the performance of the light source varies at some frequencies, or the optics absorbs light stronger at a certain wavelength.

- 1. Make sure that the OPUS status light is green.
- 2. Make sure that there is no sample available in the sample compartment.
- 3. On the *Measure* menu, select the *Advanced Measurement* command.
- 4. Click the *Optic* tab.
- 5. On the dialog that opens, click the *Aperture* setting drop-down list and select the same value used to acquire a sample spectrum.
- 6. Click the *Basic* tab.
- 7. On the dialog that opens, click the *Background Single Channel* button.
	- ➣ *The status bar below the spectrum window indicates the progress of the background measurement, e.g. the number of scans already measured. Background measurement has finished if the status bar reads 'No Active Task'.*
- 8. Wait until the background measurement has finished, then measure the sample spectrum (chapter [4.1.6](#page-26-0)).

#### <span id="page-26-0"></span>**4.1.6 Measuring sample spectrum**

- 1. If the background measurement (chapter [4.1.5](#page-25-0)) has finished, place the sample into the optical path of the spectrometer.
	- ➣ *How to do this depends on the spectrometer configuration.*
- 2. On the *Measure* menu, select the *Advanced Measurement* command.
- <span id="page-26-1"></span>3. Click the *Basic* tab.
- 4. On the dialog that opens, define the sample description and sample form in the particular entry field.
	- ➣ *This information is stored together with the spectrum.*
- 5. Click the *Sample Single Channel* button to start measurement.
	- ➣ *The 'Measurement' dialog closes and the spectrum window opens. The status bar below the spectrum window indicates the progress of the sample*

*measurement. The sample measurement has finished if the measured spectrum is displayed in the spectrum window (figure [4.7](#page-27-0)).*

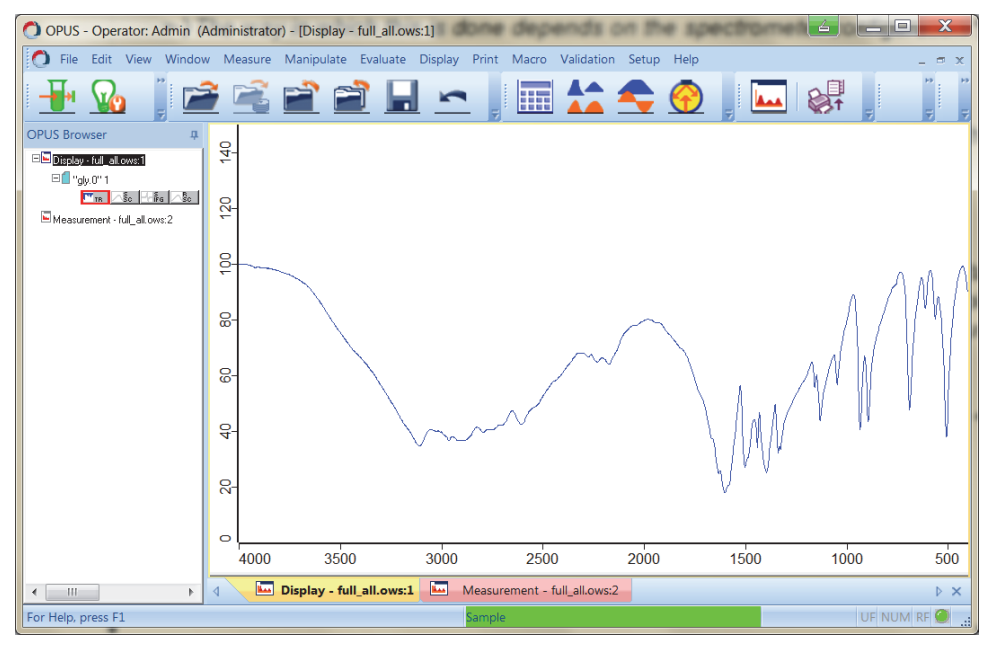

<span id="page-27-2"></span><span id="page-27-0"></span>Figure 4.7: Measured sample spectrum displayed in the spectrum window

Strictly speaking, the spectrometer measures an interferogram rather than a spectrum. Using Fourier Transformation this interferogram is transferred into a single-channel spectrum. On the basis of this single-channel spectrum and the background spectrum measured, a result transmission spectrum is calculated.

<span id="page-27-1"></span>To better understand the different types of spectra, figure [4.8](#page-28-0) shows the single-channel spectrum, background spectrum and the calculated transmission spectrum. The particular data blocks are displayed in the browser.

Details on the data blocks are described in the OPUS Reference Manual.

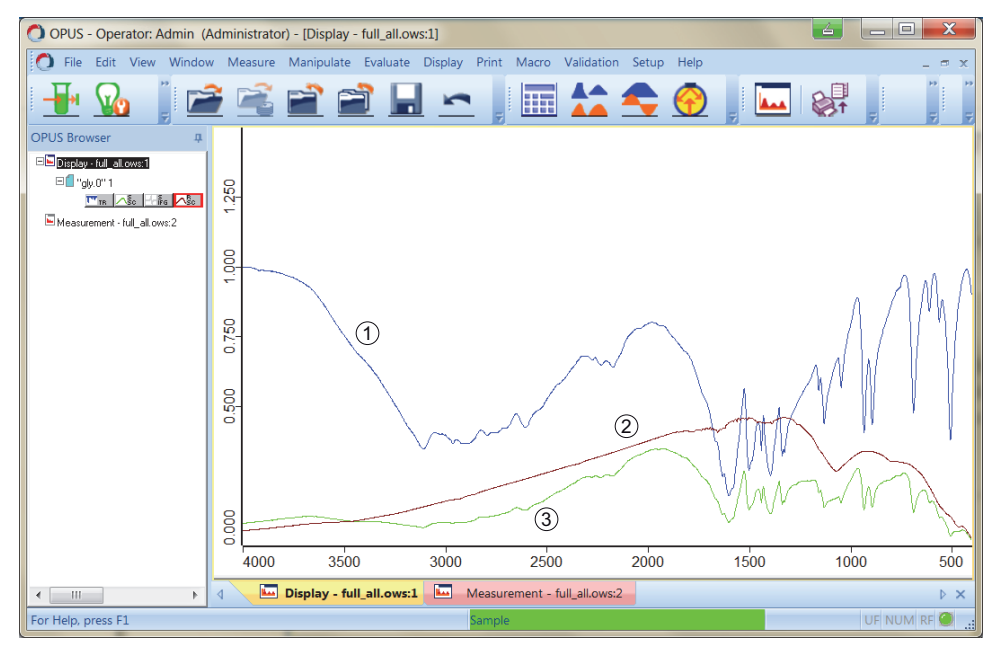

<span id="page-28-0"></span>Figure 4.8: All spectrum types of a measured sample spectrum

<span id="page-28-1"></span>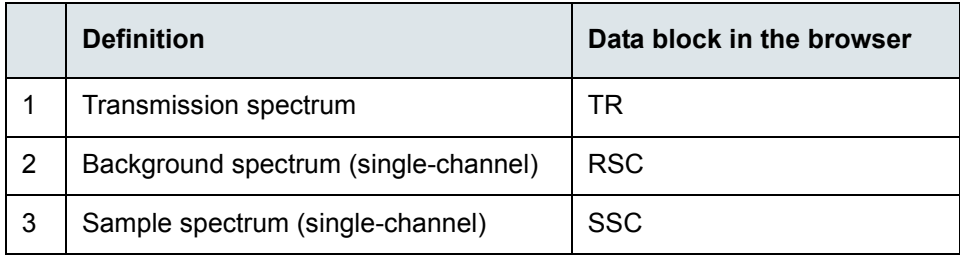

<span id="page-28-2"></span>Table 4.4: Definition of spectrum types

#### <span id="page-29-0"></span>**4.2 Baseline correction**

<span id="page-29-2"></span>Directly after sample measurement has finished, the baseline correction is useful to manipulate spectra which could not have been measured very well due to the sample material available.

If the baseline of the spectrum is sloped, curved or significantly below 100% transmission, the sample preparation might have been insufficient. Instead of measuring the sample again, perform a baseline correction. In many cases, this will solve the problem.

However, you should always try to prepare the samples properly to get good spectra, instead of correcting them after measurement.

Figure [4.9](#page-29-1) shows an example for baseline correction. The upper spectrum is the original spectrum, the lower one is baseline corrected.

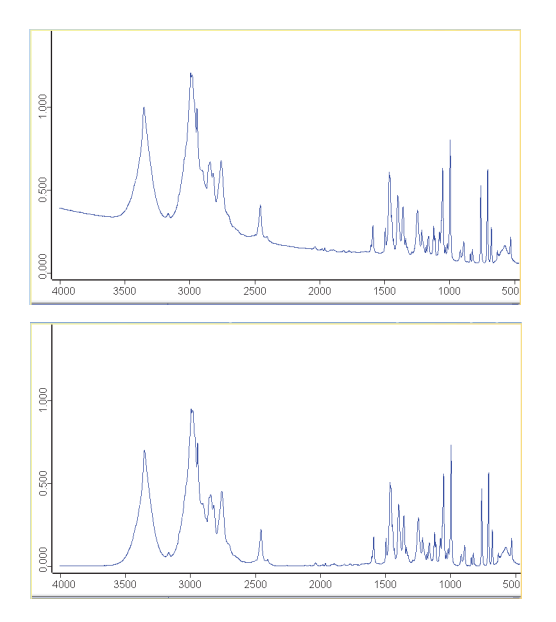

<span id="page-29-1"></span>Figure 4.9: Spectrum before (top) and after (bottom) baseline correction

#### <span id="page-30-0"></span>**4.2.1 Performing baseline correction**

- <span id="page-30-2"></span>1. On the *Manipulate* menu, select the *Baseline correction* command, or click the icon from the toolbar.
- 2. On the browser, double click the spectrum block (AB or TR) of the sample spectrum measured.
	- ➣ *The spectrum file is displayed in the 'File(s) to correct' selection field.*
- 3. Click the *Select Method* tab.
- 4. On the dialog that opens, select a baseline correction method (figure [4.10\)](#page-30-1).
	- ➣ *Details on the single method types are described in the OPUS Reference Manual.*

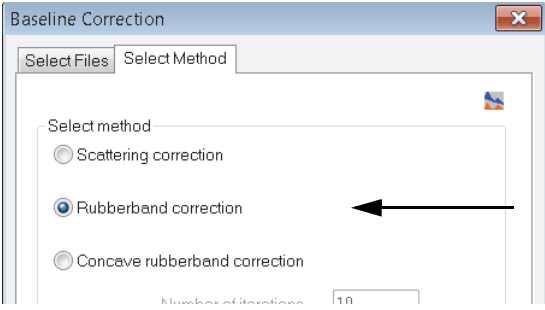

<span id="page-30-1"></span>Figure 4.10: Baseline correction - Select method

5. Enter the number of baseline points manually.

➣ *It is recommended to accept the default value of 64.*

- 6. Activate the *Exclude CO2 bands* checkbox to exclude the CO<sub>2</sub> range during baseline correction.
- 7. Click the *Correct* button.
	- ➣ *Baseline correction will be executed immediately.*

The browser window shows a red document symbol (figure [4.11](#page-31-0)) on top of the blue document symbol (original data). The red document symbol indicates that the spectrum file has been manipulated.

<span id="page-31-0"></span>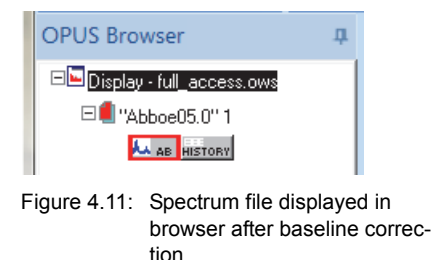

#### **4.2.1.1 Baseline correction completed**

After baseline correction has been completed the spectrum has not yet been saved to hard disk and exists only as a temporary file. Save the file on hard disk, use a different file name to prevent the original file from being overwritten (chapter [4.5.2\)](#page-36-0).

#### **4.2.1.2 Undo baseline correction**

- 1. On the browser, right click the red document symbol.
- 2. From the pop-up menu that opens select the *Undo all Manipulations* command.
- 3. On the dialog that opens, click the *Undo* button (figure [4.12](#page-32-2)).

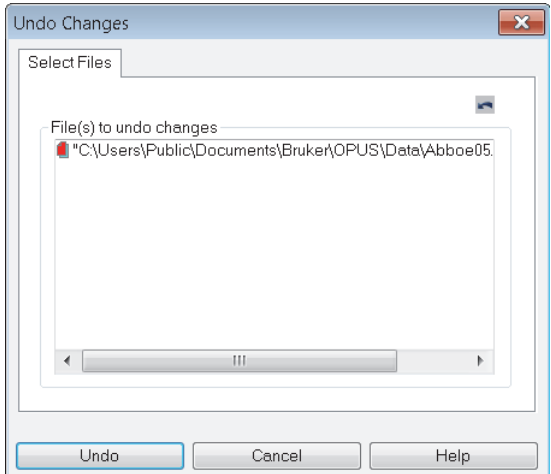

<span id="page-32-2"></span>Figure 4.12: Undo baseline correction

➣ *The red document symbol is no longer displayed in the browser, and the original data are available again.*

#### <span id="page-32-0"></span>**4.3 History of spectrum files**

<span id="page-32-3"></span><span id="page-32-1"></span>In OPUS, measurements or manipulations and evaluations of spectrum files are reported and logged by the audit trail<sup>1</sup> (chapter [4.4](#page-34-0)).

<span id="page-32-4"></span>If a spectrum file loaded has been edited or changed or if global measuring settings have been changed, all these actions can be recorded in a non-editable, non-deletable history data block  $(\overline{\text{hisor}})$ .

Figure [4.13](#page-33-0) shows parameters from a HISTOTRY data block of a spectrum file with several types of manipulations performed.

- ☞ To have the parameters displayed right click on the red document symbol and select the *Show Report* command.
- 1. The audit trail reports and logs all actions performed in OPUS within a defined period of time.

| File                                                                                                    | Edit View Window Measure Manipulate Evaluate Display Print Macro Validation Setup Help |                                                                                         |                                                                                                    |                                                                                            |                    |
|----------------------------------------------------------------------------------------------------|----------------------------------------------------------------------------------------|-----------------------------------------------------------------------------------------|----------------------------------------------------------------------------------------------------|--------------------------------------------------------------------------------------------|--------------------|
| ы                                                                                                    | <b>THE VALUE</b>                                                                       |                                                                                         | 【图长之令】记者见医梅梅岛路路路隔隔】<br>55 日明                                                                                                    | 16902                                                                                      |                    |
| <b>US Browser</b>                                                                                                    | E-"C:\Users\Public\Documents\Bruker\                                                   |                                                                                         |                                                                                                    |                                                                                            |                    |
| Display - full access.ows:1<br>EL "Abboel/5 fix ff" 1<br>ALL AD HISTORY<br>Report-Display - full access.ows:2<br>El "Abboe05.0x.0"1<br>A AD ISTORY<br>E Report-Display - full access.ows:3<br>日 "Abboe05.0x.0" 1<br>AB HISTORY | <b>Datafile History</b>                                                                | Benutzer:Admin<br>Datei speichern unter<br>Operator:Admin<br><b>Baseline Correction</b> | Version 8.0 Build: 8.0.2.153.B 20170916<br>Version 8.0 Build: 8, 0, 2, 153.B 20170916<br>AR<br><b>Baseline Method: 2</b><br>Exclude CO2 - Bands: 0<br>Number of Baseline Points: 64<br>Number of Iterations: 10 | Abboe05.0x.0<br>2017/11/15 15:31:11 (GMT+1)<br>Abboe05.0x.0<br>2017/11/15 15:39:13 (GMT+1) | <b>Unvalidated</b> |
|                                                                                                    |                                                                                        | Normalization                                                                           | AB<br>Method (1: Min-Max, 2: Vector, 3: Offset): 1<br>X-Startpoint: 4000.000000<br>X-Endpoint: 400.000000<br>Whole Range $(0=no 1=yes): 1$                                                                      | 2017/11/15 15:39:21 (GMT+1)                                                                |                    |
|                                                                                                    | Ш<br>$\rightarrow$                                                                     | Cut                                                                                     | AB<br>X-Startpoint: 4000.000000<br>X-Endpoint: 400,000000                                                                                                    | 2017/11/15 15:39:40 (GMT+1)                                                                |                    |
| (11)                                                                                                    | <b>Bas</b><br>Display - full_access.ows:1                                              | Report-Display - full_access.ows:2<br>惟                                                 | Report-Display - full_access.ows:3<br>TEEL.                                                                                                    |                                                                                            |                    |
| Help, press F1                                                                                                    | No Active Task                                                                         |                                                                                         |                                                                                                    |                                                                                            |                    |

<span id="page-33-0"></span>Figure 4.13: Parameters of HISTORY data block

<span id="page-33-1"></span>The HISTORY data block contains the following parameters:

- user ID
- OPUS version
- spectrum file name
- all previous manipulations (in the order of performance)

The parameters are stored in one single spectrum file, together with the spectrum edited. This ensures that all data manipulations are recorded, e.g. type of manipulation method, time etc.

#### <span id="page-34-1"></span><span id="page-34-0"></span>**4.4 Viewing audit trail**

- **i** The global audit trail records all actions which have ever been taken in OPUS, in chronological order. Details on the audit trail are described in the OPUS Reference Manual.
	- 1. On the *Validation* menu, select the *View global audit trails* command.
	- 2. In the view that opens, define a start and end date for the search period.
	- 3. Click the *Request* button.
		- ➣ *The query result is displayed in chronological order in a table (figure [4.14](#page-34-2)).*

| Audit trails |                 | Changed values |                     |                            |   |                         |                      |                  |
|--------------|-----------------|----------------|---------------------|----------------------------|---|-------------------------|----------------------|------------------|
|              | Start date      | 17.11.2017     |                     | End date<br>$\blacksquare$ |   | 24.11.2017              | ∏▼<br><b>Request</b> |                  |
|              | <b>Activity</b> |                | Object ID           | Object snapshot            |   | Time stamp              | User ID              | User full name   |
|              | <all></all>     | Ω              | Ω<br><all></all>    | <all></all>                | Ω | Ω<br>$\leq$ all $>$     | Ω<br><all></all>     | Ω<br><all></all> |
|              | Login           |                | 32a60100-128 Admin  |                            |   | 2017/11/17 11:23: Admin |                      | Admin            |
|              | Logout          |                | 32a60100-128 Admin  |                            |   | 2017/11/17 12:46: Admin |                      | Admin            |
|              | Login           |                | 32a60100-128 Admin  |                            |   | 2017/11/17 12:46: Admin |                      | <b>Admin</b>     |
|              | Logout          |                | 32a60100-128 Admin  |                            |   | 2017/11/17 14:35: Admin |                      | Admin            |
|              | Login           |                | 32a60100-128 Admin  |                            |   | 2017/11/17 14:37: Admin |                      | Admin            |
|              | Logout          |                | 32a60100-128 Admin  |                            |   | 2017/11/17 14:40: Admin |                      | Admin            |
|              | Login           |                | 32a60100-128 Admin  |                            |   | 2017/11/20 07:54: Admin |                      | Admin            |
|              | Modify file     |                |                     | Abboe05.0                  |   | 2017/11/20 12:13: Admin |                      | Admin            |
|              | Modify file     |                |                     | Abboe05.0                  |   | 2017/11/20 12:14: Admin |                      | Admin            |
|              | Logout          |                | 32a60100-128 Admin  |                            |   | 2017/11/20 12:14: Admin |                      | Admin            |
|              | Login           |                | 32a60100-128 Admin  |                            |   | 2017/11/20 12:14: Admin |                      | Admin            |
|              | Logout          |                | 32a60100-128. Admin |                            |   | 2017/11/20 14:54: Admin |                      | Admin            |
|              | Login           |                | 32a60100-128  Admin |                            |   | 2017/11/21 07:00: Admin |                      | Admin            |
|              | Logout          |                | 32a60100-128 Admin  |                            |   | 2017/11/21 08:23: Admin |                      | Admin            |
|              | <b>Login</b>    |                | 32a60100-128 Admin  |                            |   | 2017/11/21 08:24        | Admin                | Admin            |

<span id="page-34-2"></span>Figure 4.14: Example of an audit trail result view

#### <span id="page-35-0"></span>**4.4.1 Loading HISTORY data block from audit trail**

- <span id="page-35-3"></span>**i** Modifications performed on a spectrum file are saved in the HISTROY data block, which is added to the spectrum file. The HISTORY data block can be directly loaded from the audit trail for a particular spectrum file.
	- 1. In the result view of a query, search the spectrum file which has been modified.
	- 2. Double click the name of the modified spectrum file in the *Object Snapshot* column.
		- ➣ *The parameters of the HISTORY data block are displayed in a separate report view.*

#### <span id="page-35-1"></span>**4.5 Saving spectrum**

<span id="page-35-4"></span>**i** By default, the sample spectrum measured (original file) is saved in the path defined in chapter [4.1.4](#page-24-0). If the original file has been manipulated, it is recommended to save the original file by using a different file name (chapter [4.5.2\)](#page-36-0), to prevent the original file from being overwritten. Once overwritten, restoring the original file is not possible anymore.

#### <span id="page-35-2"></span>**4.5.1 Saving and overwriting the original file**

- 1. On the *File* menu, select the *Save File* command, or click the **Indee** icon from the toolbar.
- 2. On the dialog that opens, drag & drop the spectrum file from the browser to the *File(s) to save* list box.
- 3. Click the *Save* button.
	- ➣ *The original file is overwritten. Restoring the original data is not possible anymore.*

#### <span id="page-36-0"></span>**4.5.2 Saving without overwriting the original file**

- 1. On the *File* menu, select the *Save File As* command, or click the **interpretation** icon from the toolbar.
- 2. On the dialog that opens, drag & drop the spectrum file from the browser to the *File to save (OPUS format)* list box (figure [4.15\)](#page-36-1).

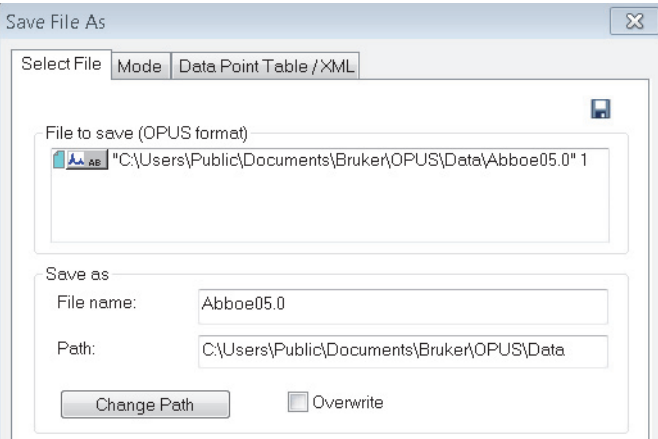

<span id="page-36-1"></span>Figure 4.15: Save File As

3. Define the file name.

➣ *By default, OPUS provides a file name which can always be changed.*

- 4. Define the path.
	- ➣ *The 'Change Path' button allows to exactly select the storage location.*
- 5. Activate the 'Overwrite' checkbox if a previous file is to be overwritten.
	- ➣ *If the checkbox is deactivated, the file name is incremented. The 'Overwrite' checkbox is disabled when the spectra have been measured in validation mode.*
- 6. Make the settings on the *Mode* and *Data Point Table/XML* tab.
	- ➣ *The spectrum file is normally saved in OPUS format. However, the 'Mode' and 'Data Point Table/XML' tabs allow to save the file in different formats, e.g. JCAMP-DX or XML format, as a plain XY data table, in Pirouette (DAT) or in GALACTIC format (SPC). Details on the tabs are described in the OPUS Reference Manual.*
- 7. Click the *Save* button.

### <span id="page-37-0"></span>**4.6 Load spectrum file**

- <span id="page-37-1"></span>1. On the *File* menu, click the *Load File* command, or click the incomplicion from the toolbar.
- 2. On the dialog that opens, select the particular spectrum file.
	- ➣ *The dialog is described in chapter [4.6.1.](#page-38-0)*
- 3. Click the *Open* button.
	- ➣ *The spectrum is displayed in the spectrum window.*

## <span id="page-38-0"></span>**4.6.1 Description of** *Load Spectrum* **dialog**

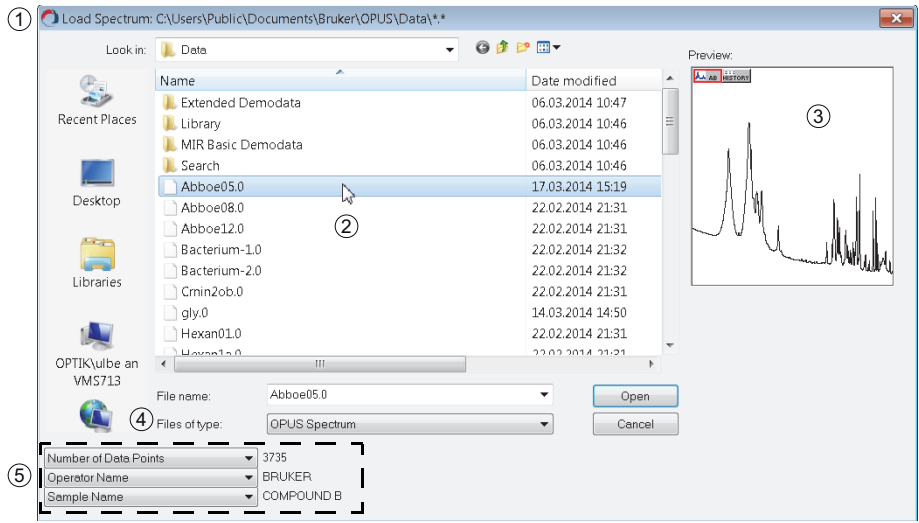

<span id="page-38-1"></span>Figure 4.16: *Load Spectrum* dialog

|   | <b>Element</b> | <b>Definition</b>                                                                                                    |
|---|----------------|----------------------------------------------------------------------------------------------------|
|   | Title bar      | The title bar shows the directory in which the<br>spectrum files are saved.                                                       |
| 2 | Spectrum files | Depending on the data type (4) selected all<br>spectra files are displayed, which are avail-<br>able in the particular directory. |
| 3 | Preview        | The preview shows the spectrum without<br>axes, and the data blocks of the spectrum file.                                         |

<span id="page-38-2"></span>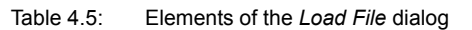

<span id="page-39-0"></span>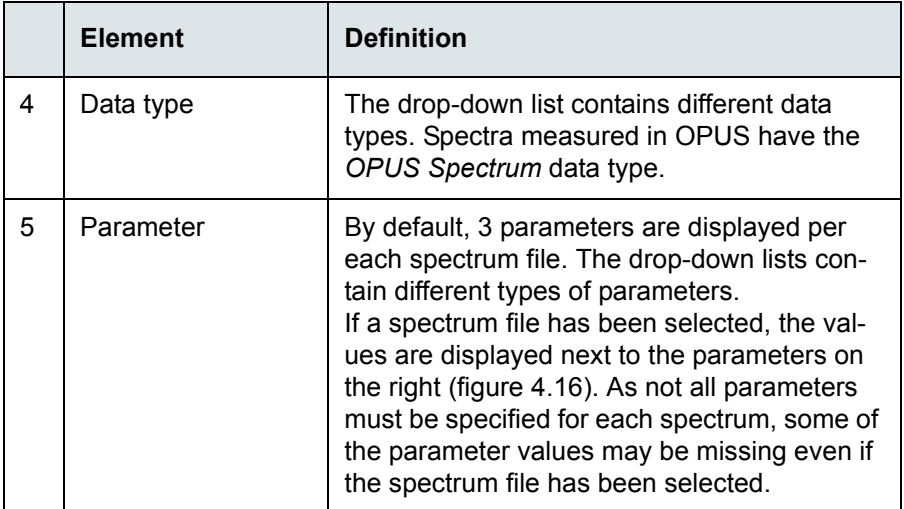

Table 4.5: Elements of the *Load File* dialog

### <span id="page-40-0"></span>**4.7 Printing spectrum file**

#### <span id="page-40-1"></span>**4.7.1 Using the** *Quick Print* **command**

- <span id="page-40-3"></span>☞ On the *Print* menu, select the *Quick Print* command, or click the icon from the toolbar.
	- ➣ *Depending on the window type currently used, OPUS selects an appropriate plot layout. For example, if you work in the spectrum window, the spectrum will be printed within a frame. If you search a spectrum library, the results as well as a hit list, spectral information and the structure of the product will be printed. More details on pre-defined layout plots are described in the OPUS Reference Manual.*

#### <span id="page-40-2"></span>**4.7.2 Using the** *Print Spectra* **command**

- 1. On the *Print* menu, select the *Print Spectra* command, or click the from the toolbar.
- 2. On the dialog that opens (figure [4.17](#page-41-0)), you can individually define the basic settings for the print-out.

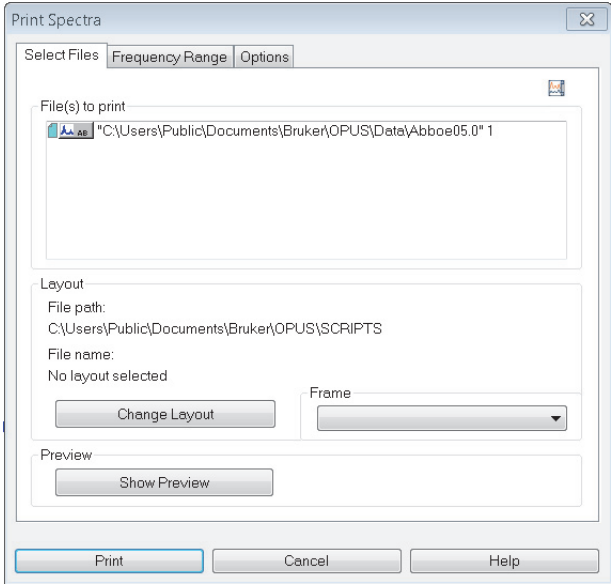

<span id="page-41-0"></span>Figure 4.17: *Print Spectra* dialog

- 3. Select a layout.
- 4. If required, make further settings on the *Frequency Range* or *Options* tabs.
	- ➣ *More details on the single tabs are described in the OPUS Reference Manual.*
- 5. Click the *Print* button.

## <span id="page-42-0"></span>**5 Analysis Report**

<span id="page-42-2"></span>OPUS allows to depict sample parameters and evaluation results for one or several spectrum files in an analysis report. The spectra files need to contain the data block of the respective evaluation. Evaluation data blocks are e.g. PEAK, INTEG, QUANT, IDENT, SEARCH, CT.

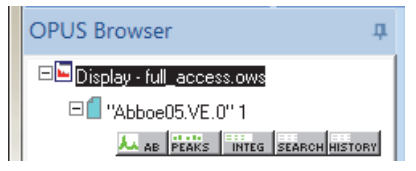

Figure 5.18: Spectrum file with data blocks of different evaluation types

## <span id="page-42-1"></span>**5.1 Generating report**

1. On the *Print* menu, select the *Generate Analysis Report* command, or click the

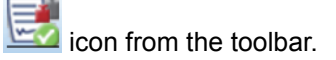

- 2. On the dialog that opens, click the *Load* button.
- 3. Select the particular spectrum file and click the *Open* button.
	- ➣ *The spectrum file is displayed in the 'File(s) for report generation' list box (figure [5.19](#page-43-0)).*

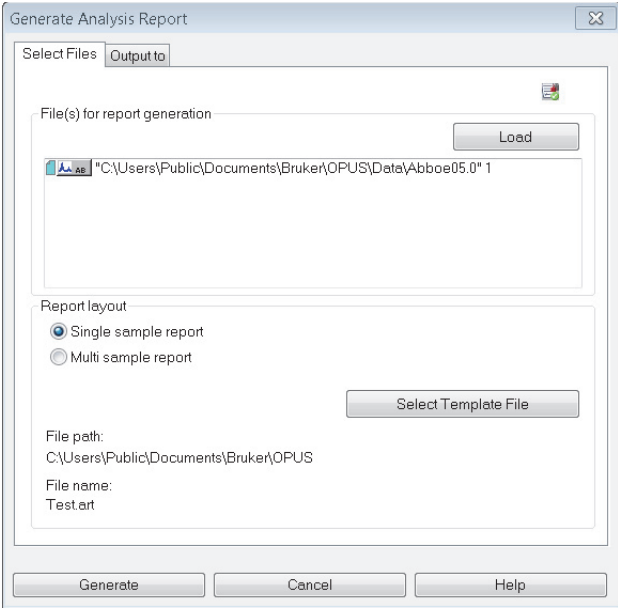

<span id="page-43-0"></span>Figure 5.19: Generating analysis report

- <span id="page-43-2"></span><span id="page-43-1"></span>4. Define the report layout.
	- ➣ *Single sample report1: one report for each spectrum file*
	- ➣ *Multi sample report2: one report for all spectrum files*
- 5. Select the template file.
	- ➣ *By default, OPUS provides several types of template files. Template files have the extension \*.art and are stored in the C:\Users\Public\Public Documents\Bruker\OPUS\_<version> directory.*
- 6. Click the *Output to* tab and define how the report is to be printed.
	- ➣ *If you want to print the report as PDF or csv file, you have to define the file name of the report and the path to store the report.*
- 7. Click the *Generate* button.

2. A multi sample report lists all spectrum files with the respective data in one report.

<sup>1.</sup> To generate a single sample report you can use several spectra files at once. In this case, a separate report will be generated for each spectrum file separately.

# <span id="page-44-0"></span>**Index**

## $\mathbf{A}$

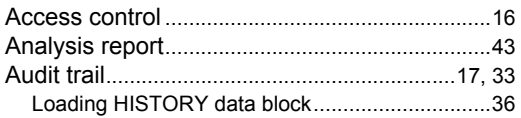

## $\mathbf{B}$

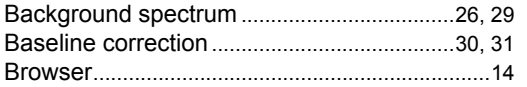

## $\mathbf{C}$

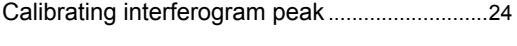

## E

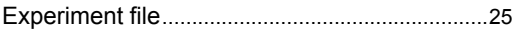

## $H$

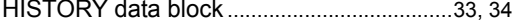

## $\mathbf{I}$

## $\mathbf{L}$

## M

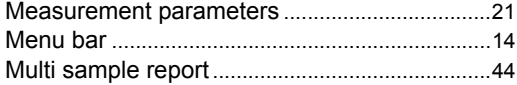

## $\mathbf 0$

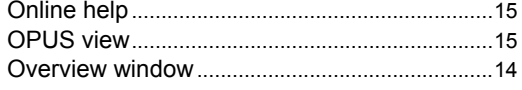

#### P

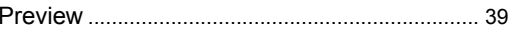

## $\mathbf R$

## $\mathbf S$

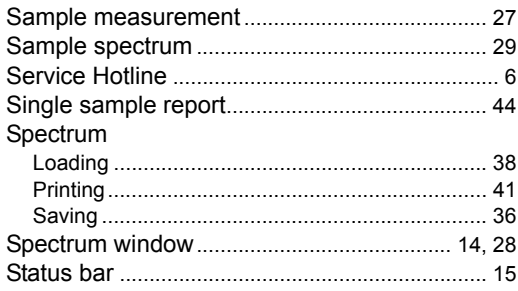

## T

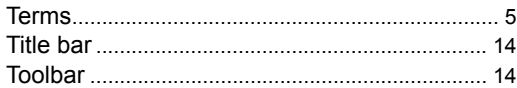

## $\mathbf{U}$

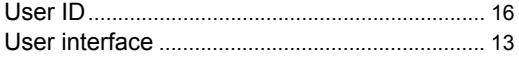

## **Index**